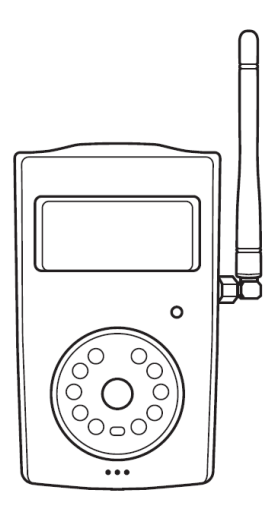

# **SimPal-G400**

**4G-valvontakamera**

**Käsikirja v 1.0**

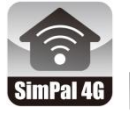

 **APP Management and Settings SimPal 4G** 

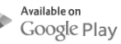

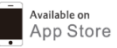

### **SimPal-G400 4G-valvontakamera**

Kiitos, että ostit SimPal-G400-kameran. Tämä kamera on kauko-ohjattava kamera, joka koostuu 4G LTE -moduulista, PIR-ilmaisimesta ja korkealaatuisesta 5 megapikselin kamerasta. Kamera ottaa automaattisesti kuvia, kun se havaitsee liikettä, ja lähettää ne MMS- tai sähköpostiviesteinä matkapuhelinverkon kautta.

4G-kamera tukee WiFi-yhteyttä tai WiFi-hotspot-toimintoa. Sen voi liittää WiFi: n lähettämään valokuvia sähköpostitse tai toimimaan 4G-reitittimenä, käynnistää WiFi-verkon jakamaan 4Gyhteyden muiden WiFi-laitteiden kanssa.

Kamera voi toimia 434 MHz: n langattomien lisävarusteiden kanssa. Se voi liittää langattoman anturin, langattoman pistorasian valvomaan taloasi ja ohjaamaan virran päälle / pois. 4G LTE verkon ja SIM-kortin on tuettava kaikkia palveluja ja toimintoja.

Tämä esite sopii SimPal-G400-mallille. Tämän kameran toiminnan ja edistyneen toiminnan yksityiskohdat on kuvattu tässä käyttöohjeessa.

# **CONTENTS**

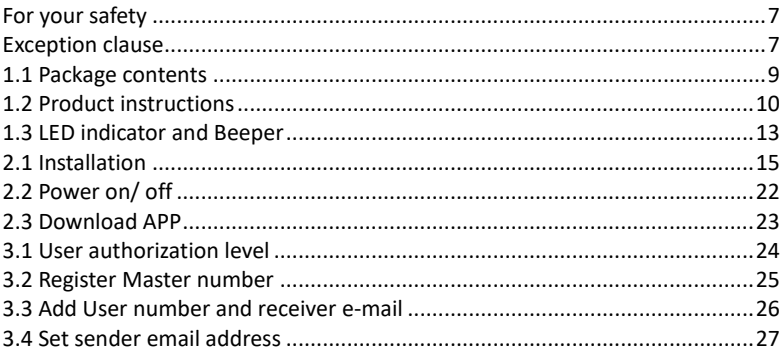

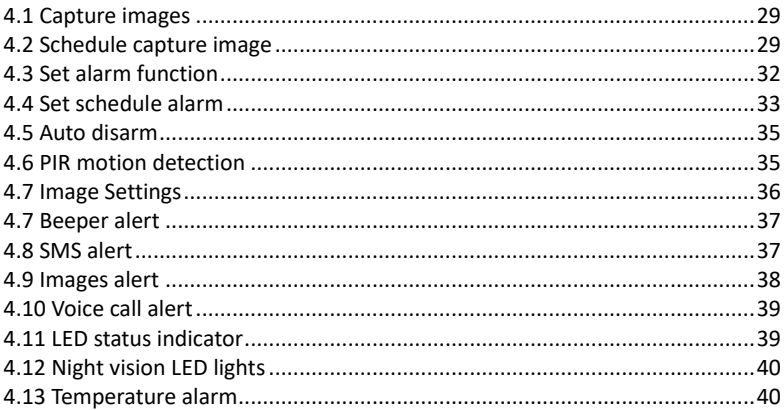

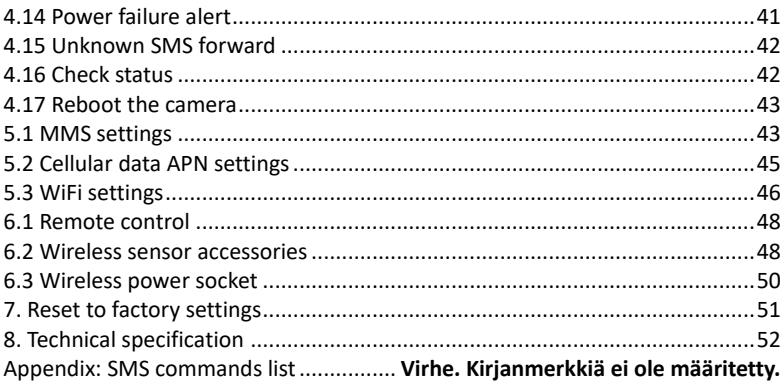

# **Käyttöönotto**

- *1. Osta 4G-SIM-kortti (matkapuhelinkortti) verkkopalveluoperaattorilta ja asenna SIM kameraan. Tätä SIM-kortin numeroa kutsutaan tässä esitteessä kameran numeroksi.*
- *2. Käyttäjän on aktivoitava MMS-, ominaisuudet ja poistettava PIN-koodi käytöstä.*

# <span id="page-6-1"></span><span id="page-6-0"></span>**Huomioitavia turvallisuusasioita**

Laitteessa on sisäänrakennettu langaton radiolähetin. Pidä se etäällä muista sähköisistä laitteista, jota mahdollisesti saattavat häiriintyä radiosignaalista.

Sulje laite virtakytkimestä alueilla, joissa radiolähettimien, räjähtävien tai mahdollisesti räjähtävien laitteiden käyttö on kielletty.

Älä laita laitetta tuleen, kuumuuteen eikä mihinkään muuhun paikkaan, joka saattaa aiheuttaa laitteen akun räjähtämisen.

Käytä vain laitteen mukana tulevia virtalähteitä tai varmista maahantuojalta muiden soveltuvien virtalähteiden käyttö. Vääräntyyppisen virtalähteen käyttäminen saattaa vahingoittaa laitetta.

Älä kytke laitetta tietokoneen USB-porttiin, se vaurioittaa laitetta.

Pidä tämä laite sekä sen lisävarusteet lasten ulottumattomissa.

# **Julkilausuma tuotteen käyttäjälle**

- ⚫ Tuotetta kehitetään jatkuvasti, joten uusien ominaisuuksien tai muutosten myötä käsikirjassa mainitut teknisissä tiedoissa ja ominaisuuksissa saattaa ilmetä eroavaisuuksia.
- ⚫ Käsikirjassa saattaa esiintyä puutteita tai virheitä.
- ⚫ Laiteen käytössä tulee huomioida paikallinen lainsäädäntö sekä määräykset. Laitteen laillisesta käytöstä vastaa laitteen käyttäjä.
- ⚫ Laitteen käytöstä suoraan tai välillisesti seuranneet seuraukset kuuluvat laitteen käyttäjälle tai laitetta palvelutuotannossa käyttävälle taholle.

# **1.1 Tuotepakkauksen sisältö**

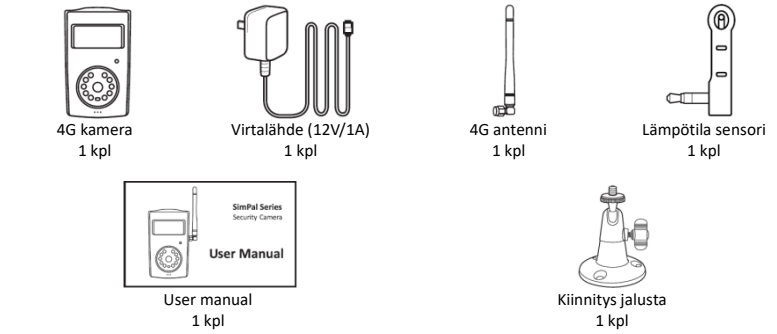

# **1.2 Kameran osat**

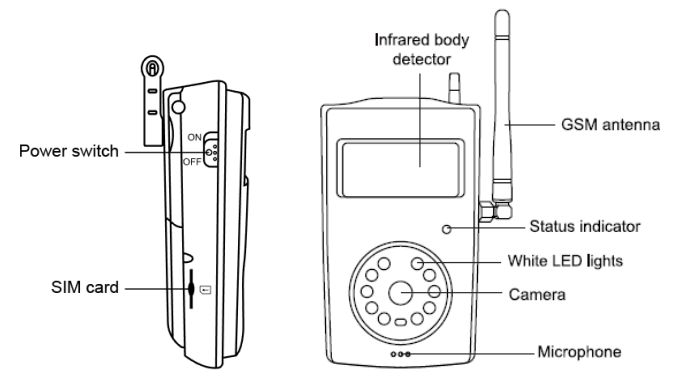

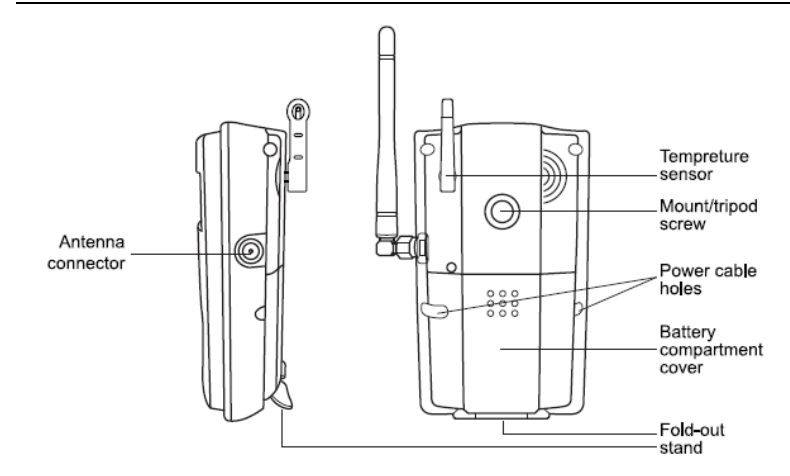

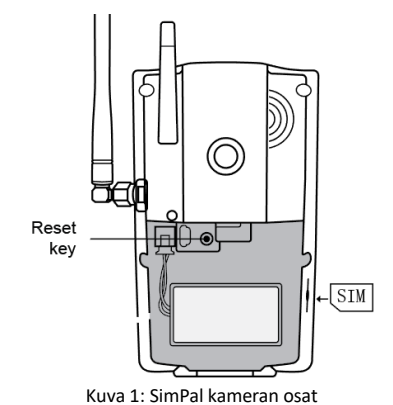

Vinkki: Pidä kameran linssi puhtaana, saadaksesi selkeitä kuvia.

# **1.3 Merkkivalot ja äänimerkit**

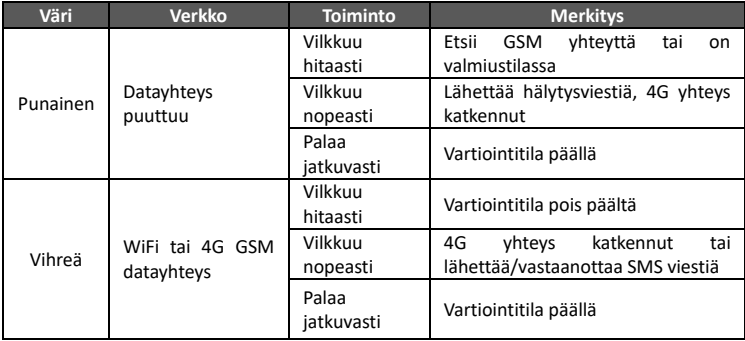

Huomio: Hidas vilkkuminen 1x sekunnissa, nopea 2x sekunnissa.

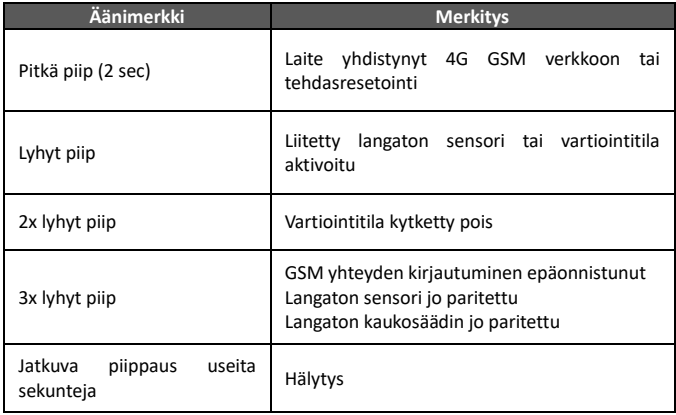

## <span id="page-14-0"></span>**2.1 Asennus**

#### **Antennin asennus**

• Asenna mukana toimitettu antenni kameran antenniliittimeen.

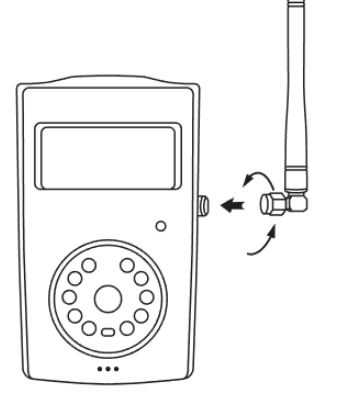

#### **SIM kortin asennus**

- SIM-korttipaikka akkukannen sivussa. SIM-kortin PIN-koodi on poistettava käytöstä ennen SIM-kortin asentamista kameraan.
- Aseta SIM-kortti varovasti SIMkorttipaikkaan. Varmista, että kultaiset liittimet osoittavat alaspäin ja leikattu kulma vasemmalla. Työnnä SIM-korttia paikoilleen, kunnes se lukittuu paikoilleen.

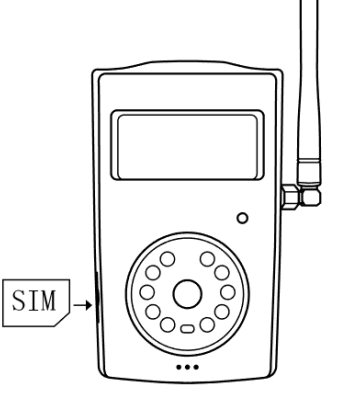

#### **Virtalähde ja akku**

#### **Virtalähteen kytkentä**

• Kytke virtaliitin kameraan ja liitä sovitin verkkovirtaan.

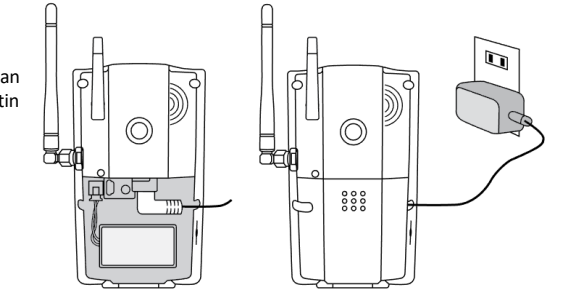

#### **Ladattava Lithium akku**

• Ladattava akku voi toimia vara-akkuna sähkökatkojen aikana. Akku voi toimia 8-10 tuntia täyden latauksen jälkeen.

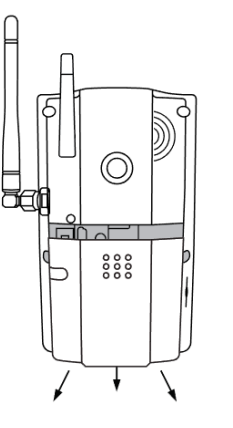

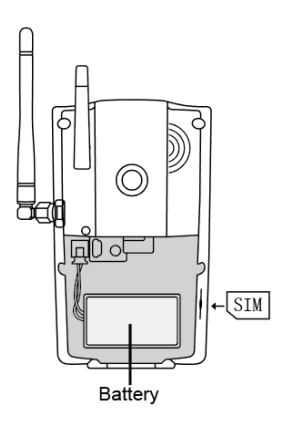

### **Asenna jalusta**

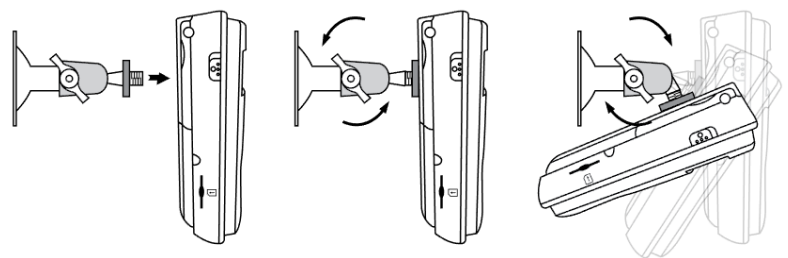

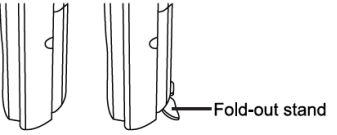

• Kameran alaosassa on myös seisontatuki, mikäli kamera halutaan laittaa pöydälle, jolloin seinäkiinnitystelinettä ei tarvitse asentaa.

#### **Kameran kiinnitys**

Kamera voidaan asentaa seinälle (pystysuoraan ruuveilla) tai laskea mille tahansa sopivalle vaakasuoralle pinnalle.

Huomioi asennuspaikkaa valittaessa:

- Vältä asentamasta kameraa paikkaan johon kohdistuu kirkas valo, joka aiheuttaa kuvien valotukseen ja laatuun ongelmia.
- Liian laajan kuvan ja vastavalon välttämiseksi on hyvä suunnata kamera alaspäin kuvattavaan kohteeseen vähintään 30° asteen kulmassa.
- Käyttäjän on asennuksen yhteydessä varmistettava, että kamera sijaitsee alueella, jolla on vahva verkkosignaali. Heikko 4G-verkon signaali voi vaikuttaa kuvansiirtoon.
- Asennuksen jälkeen käyttäjän on hyvä testata tuotteen toimivuus juuri valitussa

asennuspaikassa ottamalla Simpal G400 laitteella useita kuvia ja lähettämällä ne käyttäjän matkapuhelimeen. Näin käyttäjä voi tarkistaa kameran kuvanlaadun ja yhteyden toimivuuden.

# <span id="page-21-0"></span>**2.2 Virta päälle / pois**

## **Virta päälle / pois**

#### **Virta päälle:**

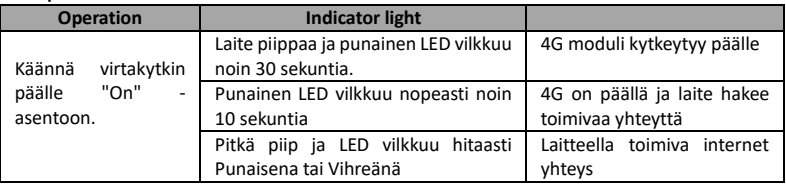

#### **HUOMIO:**

Jos laite piippaa kolme kertaa ja LED vilkkuu nopeasti, se tarkoittaa, että 4G-verkon rekisteröinti epäonnistui.

Tarkista SIM-kortin PIN-koodin kysely on pois käytöstä ja alueen 4G-signaali on riittävä.

**Virta pois:** 

Kytkin alemmassa asennossa virta on kytketty pois.

### <span id="page-22-0"></span>**2.3 Lataa ja asenna APP**

Valmistaja tarjoaa ilmaisen APPIN toimimaan SimPal-G400: n kanssa.

Etsimällä "SimPal 4G" Google Playsta tai Apple APP Storesta, sekä lataamalla ja asentamalla APPIN ja voit käyttää älypuhelimessasi APPSIA SimPal-G400:n ohjaamiseen.

Rekisteröi laite ensimmäistä kertaa APPIIN, syötä laitteellesi nimi ja SIM-kortin numero, joka asennettiin SimPal-G400-laitteeseen.

APP luo tekstiviestisisältöä ja lähettää tekstiviestin laitteeseen, se toimii APP-toiminnon kuvauksen mukaisesti.

Jopa ilman APPSIA käyttäjä voi lähettää tekstiviestejä manuaalisesti seuraavien ohjeiden mukaisesti pistorasian ohjaamiseksi.

#### <span id="page-23-0"></span>**3.1 Käyttäjien oikeustasot**

Käyttäjien oikeustasoja on 2 joista ensimmäisenä laitteelle rekisteröityneestä tulee Master/Pääkäyttäjä, joka voi halutessaan lisätä laitteelle 4 Käyttäjää. Master ja Käyttäjä voi tehdä laitteelle määrityksiä ja muilla ei ole oikeuksia laitteen ohjaukseen.

Kaikki kameran asetukset tai käyttö tehdään tekstiviestikomennoilla.

#### **Tietoa SMS komennoista:**

- 1) SMS komento sisältö: #koodi#sisältö#.
- 2) Tallennettavan yksittäisen puhelinnumeron maksimi pituus on 16 numeroa.
- 3) Laite vastaa aina vastaanotettuaan SMS komennon.

#### **Huomio**

- 
- Merkkiä "#" ei saa jättää pois SMS komennoista.
- Komennoissa ei ikinä käytetä välilyöntiä merkkien välillä.

### <span id="page-24-0"></span>**3.2 Master / Pääkäyttäjän rekisteröinti**

Master / Pääkäyttäjän numerolla on kaikki oikeudet laitteen kaikkiin asetuksiin, sekä muiden Käyttäjien hallinnointiin, hälytyksiin ja ajastuksiin.

Rekisteröidyt Master / Pääkäyttäjäksi lähettämällä SMS komennon Simpal G400:lle ja SMS viestin lähettäjän numero rekisteröidään Master numeroksi.

**Rekisteröidy Master käyttäjäksi:** #00# Jos laitteella on jo rekisteröitynyt Master numero niin laite on resetoitava, ennen kuin voit rekisteröityä Master käyttäjäksi.

**Vaihda Master käyttäjän numeroa:** #14#*UusiMasterNumero*#

#### <span id="page-25-0"></span>**3.3 Lisää Käyttäjä numero ja sähköposti**

**Master** lähettää SMS komennon:

**Lisää Käyttäjä numero:** #06#*Käyttäjä GSM Puhelinnumero*#

- Maksimissaan 4 käyttäjän numeroa voidaan ottaa käyttöön
- Request to add country code in front of mobile phone number.

Simpal G400 voi lähettää kuvia sähköpostilla maksimissaan 5 eri sähköposti osoitteeseen.

**Lisää vastaanottajan sähköposti:** #06#xxxx@email.com#

• Maksimi 5 sähköpostiosoitetta.

**Master** lähettää SMS komennon:

**Tarkista Käyttäjät ja sähköposti osoitteet:** #06# **Poista Käyttäjän numero:** #15#*Käyttäjän GSM Numero*# **Poista vastaanottajan sähköposti:** #15#*xxxx@email.com*# **Poista kaikki Käyttäjät ja sähköpostit:** #15#

### <span id="page-26-0"></span>**3.4 Määrittele lähettäjän sähköposti**

Kamera käyttää oletuksena valmistajan [gsmcam@qq.com](mailto:gsmcam@qq.com) osoitetta lähettäjänä, jonka voit vaihtaa omaksesi halutessasi.

#### **Master** lähettää SMS komennon:

#### **Määrittele lähettäjän sähköposti:**

#### 26#*xxxx@gmail.com*#password#SMTP#port#0#1#

**E-mail**: Osoite jota haluat kameran käyttävän sähköpostin lähetyksessä,

**Passwor**d: Salasana jolla kirjaudut sähköpostiisi, jotkut palvelut vaativat erillisen salasanan laitteita liitettäessä esim. Gmail.

**SMTP**: Simple Mail Transfer Protocol. **Sähköpostin lähetyksessä käytettävä palvelu. SMTP port:** portti numero jota SMTP käyttää.

- Sähköpostiasetukset tallennetaan vain tähän kameraan, eikä niitä ladata millekään pilvipalvelimelle eikä niitä vuoda kolmansille osapuolille.
- Määritä lähettäjän sähköpostipyynnön tietoyhteys. Varmista, että G400-kameran LEDvalo on vihreä. Vihreä LED tarkoittaa laitteella olevan toimiva data yhteys.
- Sähköpostin SMTP-toiminto on otettava käyttöön, jotta sähköpostia voidaan lähettää G400-kameralla.
- Gmail, Outlook, Yandex palvelujen tiedot on jo kamerassa, joten käyttäjän tarvitsee vain ilmoittaa sähköposti osoite ja salasana. Esimerkiksi: #26#xxxx@gmail.com#password#

Onnistuneesta määrityksesta laite lähettää sähköpostilla testiviestin.

**Käytä valmistajan sähköpostia lähettäjänä**: #100# **Tarkista lähettäjän sähköpostitiedot:** #26#

### <span id="page-28-0"></span>**4.1 Valokuvien tallennus**

**Toiminta** :

Master tai Käyttäjä lähettää SMS komennon: **Ota valokuva ja lähetä MMS:**  $\qquad$  #03# **Ota valokuva ja lähetä sähköpostina:** #05#

### <span id="page-28-1"></span>**4.2 Ajasta valokuvien tallennus**

Master tai Käyttäjä lähettää SMS komennon :

#### **Aseta ajastus valokuvien tallennukseen:**

#20#Mode#*WorkDay*#*StartTime*#*EndTime*#*IntervelTime*#

• **Mode:** arvo 0 ja 1, 0 tarkoittaa kuvien lähetystä sähköpostina, 1 tarkoittaa kuvien

lähetystä MMS viestinä.

- **WorkDay:** yksi numero väliltä "0-9".
- Alla taulukko numeroiden viikonpäivistä ja merkityksistä:

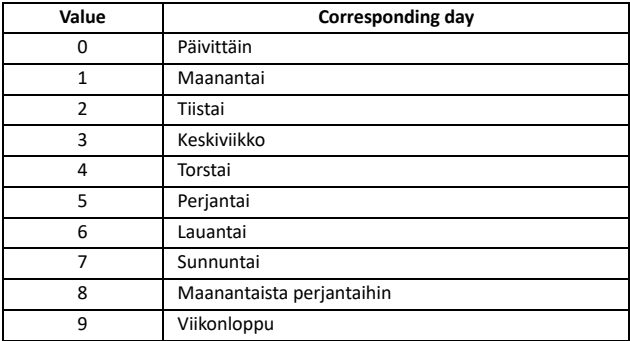

- StartTime ja EndTime: ilmoitetaan 4 numerolla (hh:mm) ja käytetään 24 tunnin kelloa. Esimerkiksi: 0000 tarkoittaa aikaa 00:00(hh:mm), 2359 tarkoittaa aikaa 23:59(hh:mm). EndTime voi olla aikaisempi kuin StartTime, jolloin loppuaika on seuraavana päivänä.
- IntervalTime: ilmoitetaan 1 3 numerolla ja arvolla väliltä 5 480 minuuttia.

#### Esimerkiksi : #20#0#*0*#*2100*#0800#30#

Simpal G400 vastaa SMS komentoon:

Schedule capture images function: ON

Delivery mode - Email

Everyday 21:00-08:00

Interval: 30 minutes.

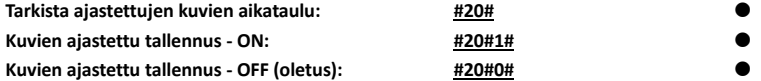

#### <span id="page-31-0"></span>**4.3 Aseta vartiointi toiminto**

- Kun kameran vartiointi ominaisuus on käytössä, se lähettää hälytysviestejä jos sisäänrakennettu PIR-ilmaisin tai langattomat sensorit aktivoituvat.
- Kamera vastaanottaa seuraavan hälytyksen sensoreilta 30 sekunnin välein eli ensimmäisen hälytyksen jälkeen seuraava hälytys 30 sekunnin kuluttua.

#### **Toiminto 1:**

Käyttäjä lähettää SMS komennon :

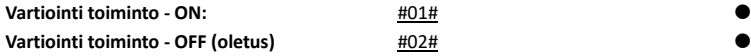

#### **Toiminto 2:**

Master tai Käyttäjä soittaa Simpal G400 laitteelle ja vartiointi kytkeytyy päälle/pois G400 katkaistessa puhelun automaattisesti. Oletuksena G400 lähettää SMS kuittauksen jokaisen komennon vastaanotosta.

Asetusta ilmoituksen lähettämisestä SMS viestinä voi muokata :

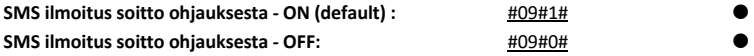

#### <span id="page-32-0"></span>**4.4 Aseta ajastettu vartiointi**

**Master** tai Käyttäjä voi asettaa 3 ryhmä ajastusta ohjaamaan vartiointi tilaa päälle/pois ajastetusti. Kamera asettaa toiminnon päälle/pois määritellyn kalenterin mukaisesti. Voit halutessasi ohjata vartiointi tilaa päälle/pois käsin, mutta tallennettu ajastin toiminto aktivoituu seuraavan määritellyn ajastuksen mukaisesti.

Master tai Käyttäjä lähettää SMS komennon:

**Aseta ajastettu vartiointi:** #46#ID#*WorkDay*#*StartTime*#End*Time#*

- ID: tarkoittaa 3 ryhmä ajastusta. Ilmoitetaan numerolla 1-3.
- WorkDay: Ilmoitetaan numerolla 1-7, tarkoittaa Maanantai Sunnuntai. Voit ilmoittaa useamman päivän yhdessä komennossa, esimerkiksi 12345 tarkoittaa maanantaista – perjantaihin.
- StartTime and EndTime: ilmoitetaan 4 numerolla (hh:mm) ja käytetään 24 tunnin kelloa. Esimerkiksi: 0000 tarkoittaa aikaa 00:00(hh:mm), 2359 tarkoittaa aikaa 23:59(hh:mm). EndTime voi olla aikaisempi kuin StartTime, jolloin loppuaika on seuraavana päivänä.

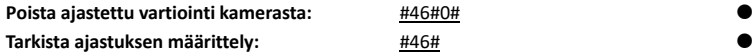

#### <span id="page-34-0"></span>**4.5 Vartioinnin automaattinen poisto**

Voit asettaa vartioinnin päättymään useamman perättäisen hälytyksen jälkeen automaattisesti. Jos käytössä on ajastettu vartiointi, niin vartiointi aktivoituu ajastuksen mukaan päälle seuraavana ajastettuna ajankohtana.

Master tai Käyttäjä lähettää SMS komennon:

**Aseta automaattinen vartioinnin poisto:** #10#value*#*

• Value numero 0-5, automaattinen vartioinnin poisto pois päältä jos numero 0. Numero 1-5 tarkoittaa vartioinnin poistoa päältä jos perättäisiä hälytyksiä 1-5 kertaa.

#### <span id="page-34-1"></span>**4.6 PIR liiketunnistus**

**Kamerassa on sisäänrakennettu PIR-liiketunnistin, joka lähettää hälytysviestejä tai valokuvia, kun kamera on asetettu vartiointitilaan.** 

**Master** lähettää SMS komennon:

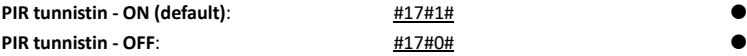

#### <span id="page-35-0"></span>**4.7 Kuva asetukset**

Master tai Käyttäjä lähettää SMS komennon:

#### **Vaihda kuvan tarkkuutta:** #22#*value*#

- Numero 1, kuvan resoluutio on 320 ×240(pixels). Kuvan koko noin 35K.
- Numero 2, kuvan resoluutio on 800×480(pixels). Kuvan koko noin 65K.
- Numero 3 (oletus), kuvan resoluutio on 1280 × 768(pixels). Kuvan koko noin 170K.

#### **Kuvien määrä hälyksen tapahtuessa:** #21#*quantity*#

Voit määritellä 1-5 kuvaa. Kaikki kuvat lähetetään yhtenä MMS viestinä tai sähköpostina. Oletuksena on 5 kuvan lähetys.

## <span id="page-36-0"></span>**4.7 Äänimerkin aktivointi**

Kamera ilmoittaa hälyksestä äänimerkillä.

Master tai Käyttäjä lähettää SMS komennon:

**Äänimerkin kesto:** #19#time#

**Time** lukema 0-60, tarkoittaa 0-60 sekuntia. Jos asetettu 0 niin äänimerkki on poistettu käytöstä. Oletuksena äänimerkki on 10 sekuntia.

#### <span id="page-36-1"></span>**4.8 SMS hälytys**

Master tai Käyttäjä lähettää SMS komennon: **SMS ilmoitus hälytyksestä - ON (Oletus):** #11#1# **SMS ilmoitus hälytyksestä - OFF :** #11#0#

**Hälytyksestä ilmoitus Käyttäjille - ON (Oletus):** #32#1# **Hälytyksestä ilmoitus Käyttäjille - OFF :** #32#0#

#### <span id="page-37-0"></span>**4.9 Hälytyskuvat**

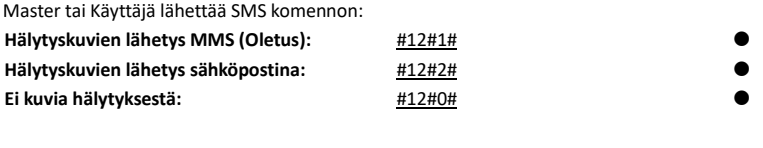

**Kuvien lähetys Käyttäjälle – ON:** #33#1# **Kuvien lähetys Käyttäjälle - OFF (Oletus):** #33#0# Kamera lähettää kuvia kaikille rekisteröityneille käyttäjille, kun tämä toiminto otetaan käyttöön. Jos toiminto käytössä niin kuvat MMS/Sähköposti viesteinä lähetetään kaikille rekisteröidyille käyttäjille.

#### <span id="page-38-0"></span>**4.10 Hälytys ääniviestinä**

Master tai Käyttäjä lähettää SMS komennon:

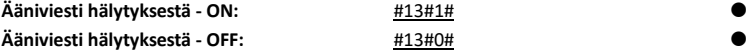

Kamera soittaa Master ja Käyttäjä numeroihin 3 kertaa. Soittaminen seuraavalle lopetetaan jos puheluun vastataan.

#### <span id="page-38-1"></span>**4.11 LED merkkivalo**

LED merkkivalo näkyy eri tavoin toimintatilan näyttämiseksi. Sen voi sammuttaa, jotta kamera ei ole havaittavissa yöllä.

Master tai Käyttäjä lähettää SMS komennon:

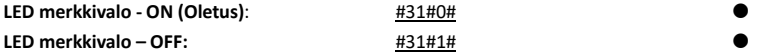

#### <span id="page-39-0"></span>**4.12 Yönäkö LED valot**

Kamerassa on 10kpl LED valoja, jotka parantavat yöllä otettavien kuvien laatua Master tai Käyttäjä lähettää SMS komennon:

**Yönäkö LED valot:**  $\qquad 418 \text{ \texttt{4} \texttt{model}}$ 

**Mode** tarkoittaa valojen toimintatapaa, joita on 3 erilaista:

1 tarkoittaa "Automaatti tila", LED valot syttyvät automaattisesti pimeässä valokuvatessa.

2 tarkoittaa "Jatkuvasti päällä", LED valot syttyvät aina kun kamera ottaa valokuvan.

0 tarkoittaa "OFF". LED valot aina pois käytöstä.

#### <span id="page-39-1"></span>**4.13 Lämpötila hälytys**

Kamerassa on yksi lämpötila-anturi ja voit määritellä lämpötila rajat, jolloin saat SMS viestinä ilmoituksen hälytysrajan ylittyessä.

Master tai Käyttäjä lähettää SMS komennon:

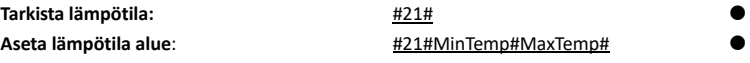

• *MinTemp* ja *MaxTemp*: Lämpötila arvot voi määritellä väliltä -10 ja 50 °C

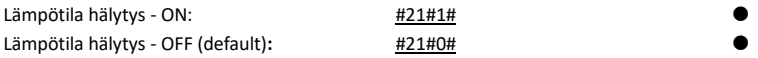

### <span id="page-40-0"></span>**4.14 Virtakatko hälytys**

Kameran sisäinen akku mahdollistaa SMS hälytyksen lähettämisen, jos laitteen virransyöttö katkeaa esim. sähkökatkon tai muun häiriön takia Master tai Käyttäjä lähettää SMS komennon: **Virtakatko hälytys - ON (Oletus)**: #33#1#

**Virtakatko hälytys - OFF** : #33#0#

#### <span id="page-41-0"></span>**4.15 Tuntemattoman SMS viestin lähetys eteenpäin**

Oletuksena kamera lähettää Master numeroon vastaanottamansa viestit, jos ne ovat saapuneet laitteelle tuntemattomasta numerosta.

<span id="page-41-1"></span>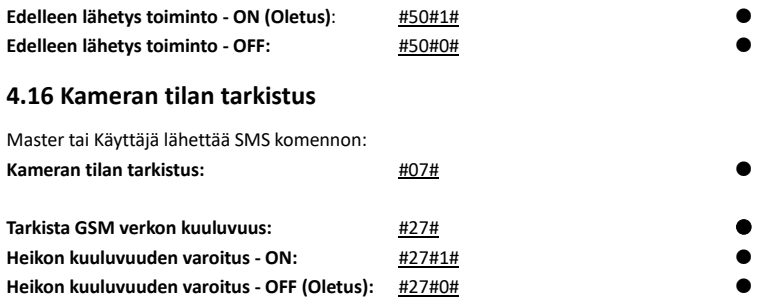

#### <span id="page-42-0"></span>**4.17 Kameran uudelleenkäynnistys**

Jos kamera ei toimi, sen voi uudelleen käynnistää verkkoasetusten alustamiseksi.

Master tai Käyttäjä lähettää SMS komennon:

**Kameran uudelleen käynnistys:** #35#1234#

#### <span id="page-42-1"></span>**5.1 MMS asetukset**

Kameraan on jo tallennettu kaikki yleisimmät operaattoreiden MMS asetukset, mutta jos MMS viestin lähetys epäonnistuu niin voit tarkistaa asetukset.

Master tai Käyttäjä lähettää SMS komennon:

#### **Aseta MMS asetukset:**

#25#MMSC#*Proxy IP*#*ProxyPort*#Proxy*Port2*#*APN*#*Username*#*Pssaword*#type#

#### **Komento sisältää asetukset:**

- MMSC tarkoittaa MMS keskusta, esimerkiksi[: http://mmsc.](http://mmsc/)
- Proxy IP: Välityspalvelimen IP osoite MMS viesteille, esimerkiksi: 139.7.29.17
- Proxy Port: Välityspalvelimen porttiasetus, esimerkiksi: 9201 tai 80
- Proxy Port2: Välityspalvelimen porttiasetus, esimerkiksi: 80 or 8080
- APN
- User Name
- Password
- Type: Asetuksen nimi, joka on yleensä "mms"

Jos käyttäjänimi ja salasana ovat tyhjät, jätä vain tyhjäksi ja erota #-merkillä.

#### **Tarkista MMS asetukset:** #25#

#### <span id="page-44-0"></span>**5.2 Mobiilidata APN asetukset**

Kun kamera käynnistyy, se tarkistaa verkon tilan. Kun matkapuhelin- tai WiFi-yhteys on muodostettu, toimiva yhteys ilmoitetaan LEDin vihreällä värillä, verkkoyhteyden katkeaminen/puuttuminen ilmoitetaan LEDin punaisella värillä.

Master tai Käyttäjä lähettää SMS komennon:

#### **Vaihda APN asetusta**: #24#APN#Username#Password#MCC#MNC#proxy#port#type# Esimerkiksi: #24#internet###505#03##80#default#

Jos käyttäjänimi, salasana ja Proxy ovat tyhjät, jätä vain tyhjäksi ja erota #-merkillä. Yleensä 'type' on "default".

Voit estää mobiilidata liikenteen tarvittaessa. Esimerkiksi jos liittymässä on kallis datayhteys.

Master tai Käyttäjä lähettää SMS komennon:

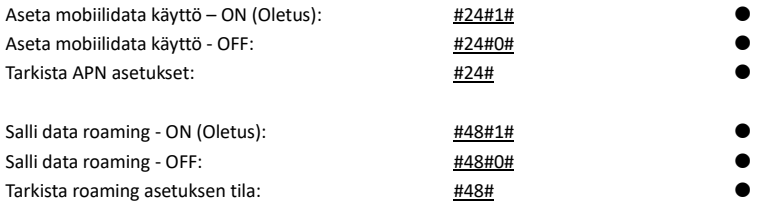

#### <span id="page-45-0"></span>**5.3 WiFi asetukset**

G400 tukee WiFi yhteyksiä ja voit yhdistää paikalliseen WiFi verkkoosi kuvien ja sähköpostin lähetystä varten. Simpal G400 toimii myös tarvittaessa 4G reitittimenä muille WiFi yhteyttä tarvitseville laitteille.

Master tai Käyttäjä lähettää SMS komennon:

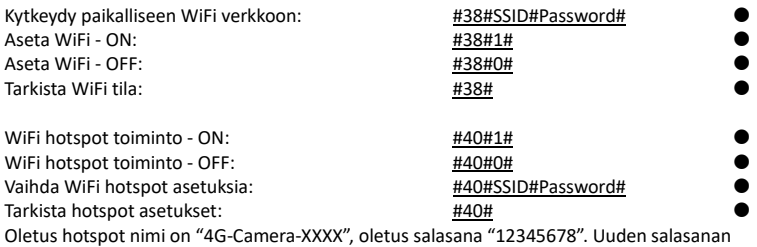

minimi pituus on 8 merkkiä. Maksimi määrä WiFi hotspotissa on 6 laitetta..

#### <span id="page-47-0"></span>**6.1 Kaukosäädin**

Master tai Käyttäjä lähettää SMS komennon:

Yhdistä kaukosäätimeen: #30#3#

Kaukosäätimen ohjeet

Kaukosäätimessä on 4 nappia:

- **A. Aktivoi vartiointi :** voit asettaa kameran vartointi tilaan.
- **B. Lopeta vartiointi :** voit kytkeä vartioinnin pois päältä.
- **C. Power näppäin :** kytkee päälle/pois laitteen tilatieto LED valon..
- **D. Emergency näppäin :** hätätila hälytys painike.

<span id="page-47-1"></span>**Poista kaikki kaukosäätimet kamerasta**: #45#

### **6.2 Langattomat sensorit**

Kameraan on mahdollista yhdistää langattomia sensoreita ja laitteita. Valmistajalta löytyy

erilaisia langattomia tuotteita mm. ovikytkin, PIR-liiketunnistin, kaukosäädin, langaton sireeni ja orja pistorasioita. Langattomat tuotteet ovat erikseen myytäviä tuotteita. Simpal 433MHz langaton anturi, kuten langaton PIR-ilmaisin, langaton ovimagneetti, langaton vedenilmaisin jne., voidaan asettaa kameran hälytysanturiksi. Enintään 10 kpl langattomia antureita voidaan yhdistää kameraan.

Kameralle on kahdenlaisia langattomia antureita:

**Hälytysanturi**: anturi hälyttää ainoastaan kameran ollessa vartiointitilassa, normaalisti ovianturi, PIR-anturit toimivat hälytysanturina.

**Emergency anturi:** anturi hälyttää aina aktivoituessaan, riippumatta kameran tilasta.

Normaalisti palovaroitin, vedenilmaisin toimii hätäanturina.

Master tai Käyttäjä lähettää SMS komennon:

**Parita Emergency sensor:** #30#2#*Sensorin-nimi*#**Pho**#

**Parita Hälytysanturi:** #30#1#*Sensorin-nimi*#**Pho**#

- **Sensorin-nimi** yksilöi mistä sensorista kyse.
- Maksimissaan 9 merkkiä sensorin nimessä.
- **Pho** voi olla 0 tai 1. Asetuksella Pho=0 kamera ei lähetä sensorin aktivoituessa valokuvaa. Asetuksella Pho=1 ja sensorin aktivoituessa kamera lähettää valokuvan.

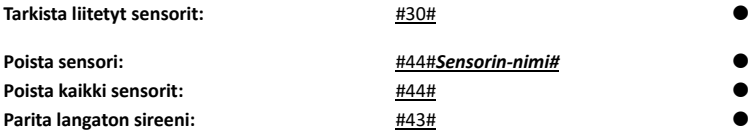

#### <span id="page-49-0"></span>**6.3 Langaton pistorasia**

SimPal-G400 osaa ohjata 2kpl Simpal-T20-V2 ta Simpal-S20 pistorasioita. Voit asettaa pistorasian päälle/pois, tehdä ajastuksia tai määritellä termostaatti toimintoja.

#### <span id="page-50-0"></span>**7. Tehdasasetusten palautus**

Voit palauttaa kameran tehdasasetuksiin, jos Master numero on hukassa tai haluat nollata kaikki asetukset. Tehdasasetusten palautus hävittää kaikki määritykset laitteelta.

#### **Tapa 1: Resetoi painamalla nappia**

- Käynnistä kamera ja odota kunnes kamera on valmiustilassa.
- Poista paristokansi; asetuspainike on lähellä virtaliitintä.
- Pidä asetuspainiketta painettuna 5 sekunnin ajan.
- Resetoitumisesta kamera ilmoittaa piippaamalla.

#### **Tapa 2: Reset SMS komennolla**

Master lähettää SMS komennon:

#### **Resetoi tehdasasetuksiin:** #08#*1234*#

#### <span id="page-51-0"></span>**8. Tekniset tiedot**

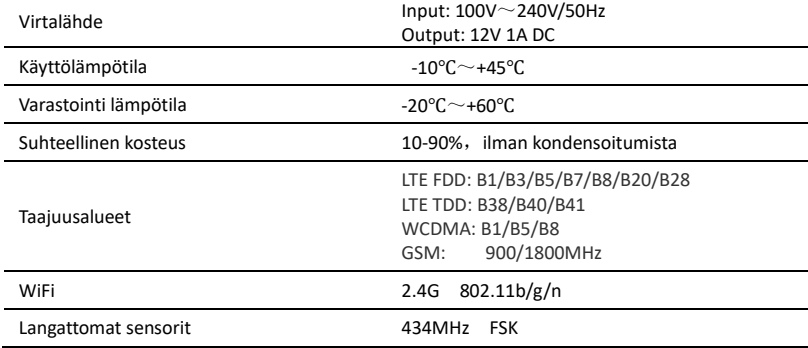

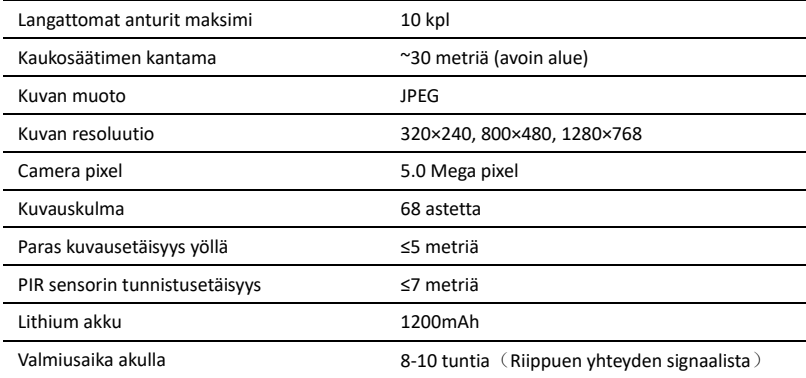

#### **Liite: SMS-komentojen luettelo**

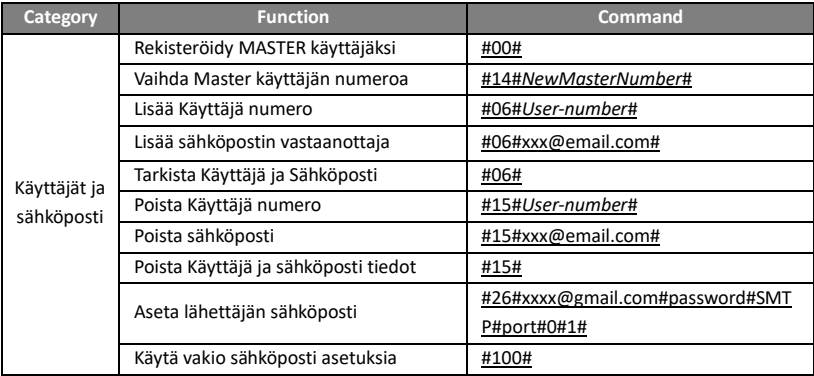

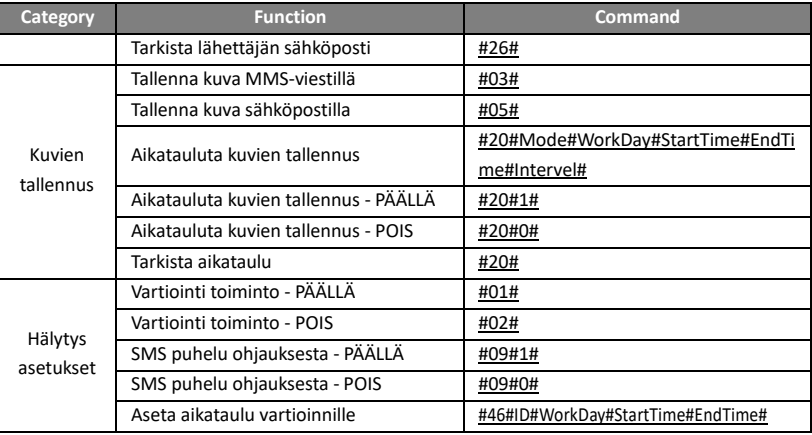

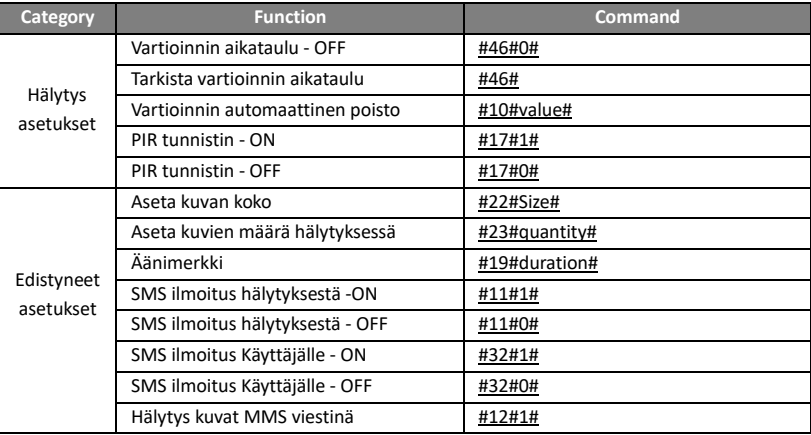

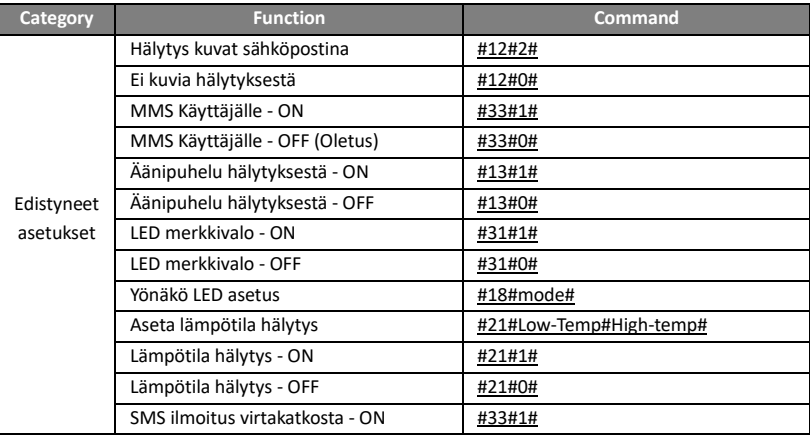

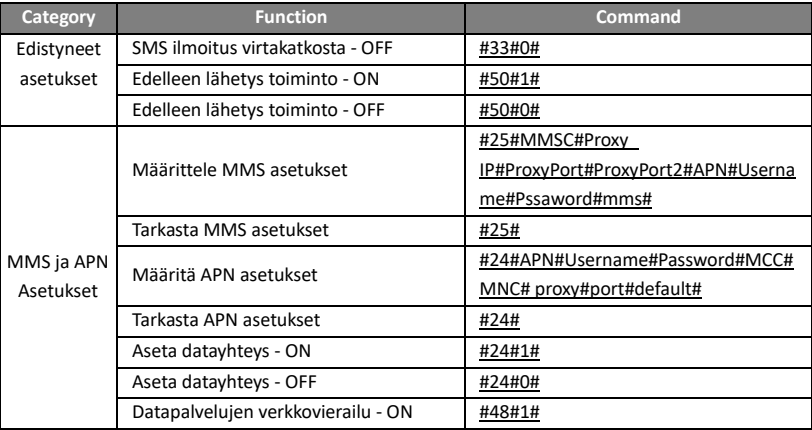

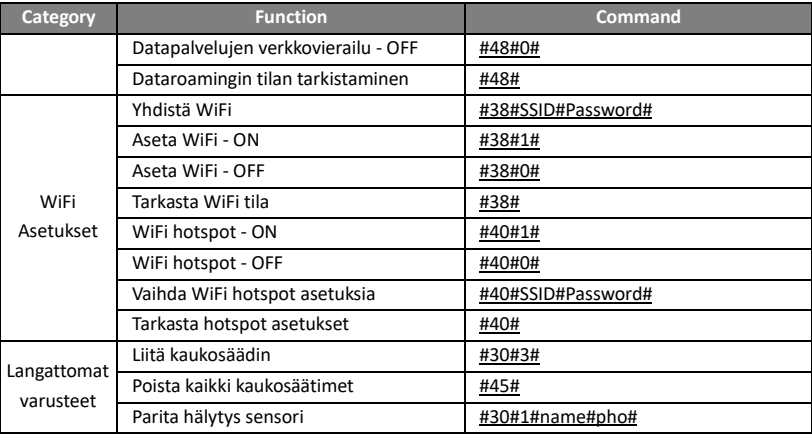

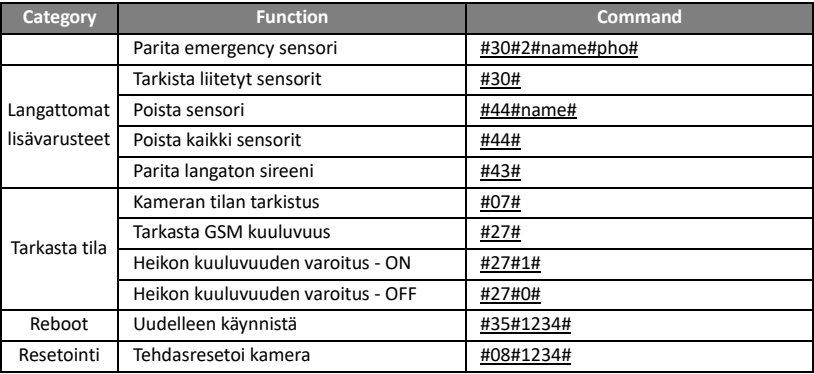